## TAFE QUEENSLAND

## READY TO ACCESS

#### $($   $\mathbf{)}$ **Enrolled**

#### What to expect when your enrolment is complete:

- ► TAFE Queensland will send you an email with your Confirmation of Enrolment (COE).
- ► The COE contains your nine (9) digit student number.
- ► The COE will be sent to the email you used when you enrolled e.g. a personal email.
- ► Use your student number to create your network password<sup>2.</sup>

IMPORTANT NOTE: The student number used in this document (427483999), is an example number only. Please use your own student number when accessing the systems and tools.

## TAFE Queensland Single Sign On

Required for some online access.

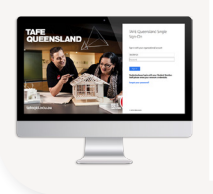

#### Login

- ► Username: 427483999@tqstudent.edu.au
- ► Password: Your network password

#### Wi-Fi on Campus Access free Wi-Fi on campus.

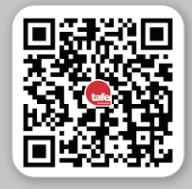

**Connect** 

#### Login

- ► Network Name: TQGuest
- ► Password: MakeGreatHappen!

#### **Troubleshooting**

► [Get connected with free guest WiFi3](https://tafeqld.edu.au/wifi)

## TAFE Computer

Required when using a TAFE computer in class or library.

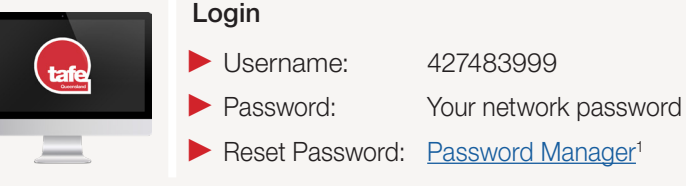

## Password Reset Manager

Set / reset your network password.

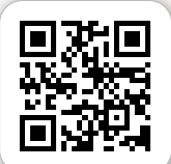

#### Login

- ► Username: 427483999
- ► Password: Your network password
- ► Reset Password: [Password Manager](http://passwordreset.tafeqld.edu.au)1

#### **Troubleshooting**

- ► You can set your own password. You will need to answer two questions.
- ► Then an SMS containing your security code, is sent to your mobile number.
- ► [Technical Support for Students](https://tafeqld.edu.au/current-students/online-services/technical-support)2

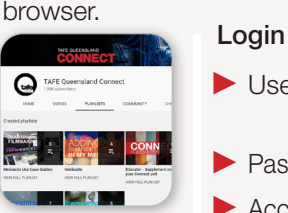

- ► Username: 427483999@tqstudent. edu.au
- ► Password: Your network password
- ► Access link: [Connect Login4](https://connect.tafeqld.edu.au)

#### **Troubleshooting**

► You will encounter two separate login screens, as shown in the video. Connect SSO login - Student<sup>5</sup>

Access your online learning resources using an internet-

► The preferred browser is Google Chrome.

## Brightspace Pulse App

A mobile friendly App version of Connect.

## Login

- ► Username: 427483999@tastudent. edu.au
- ► Password: Your network password

### **Troubleshooting**

► Download from App store or Google Play. Open App and pick school - TAFE Queensland.

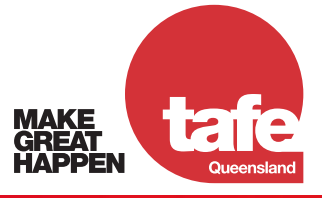

126 FS E (v1.0, 24 November 2023

<sup>1</sup> http://passwordreset.tafeqld.edu.au

<sup>2</sup> https://tafeqld.edu.au/current-students/online-services/technical-support

<sup>3</sup> https://tafeqld.edu.au/wifi

<sup>4</sup> https://connect.tafeqld.edu.au

<sup>5</sup> https://tafeqld.au.panopto.com/Panopto/Pages/Viewer.aspx?id=747a752e-1843-408a-ba8d-af630069644f&start=0 6 https://library.tafeqld.edu.au

## TAFE QUEENSLAND

# READY TO ACCESS

## Student Portal

Access your current study plan and results. Pay your fees and apply for a VET student loan. Update your address and contact details. Access live chat for support.

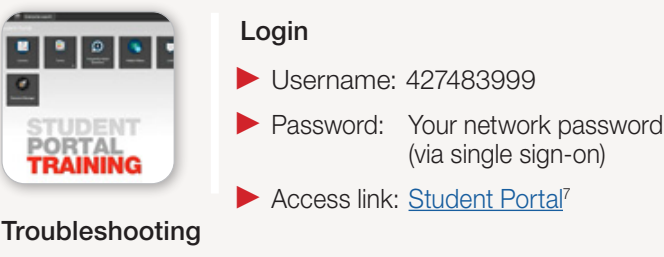

- ▶ [Student Portal FAQs](https://tafeqld.edu.au/student-portal-faq#accordion-12d8f906f4-item-c84d0b3525)<sup>8</sup> and
- $\blacktriangleright$  How to log in on a computer or mobile phone<sup>9</sup>

## Microsoft 365 and Student Email

Access Office for desktop, cloud and other tools and your TAFE Queensland provided email.

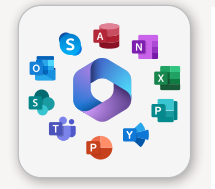

#### Login

- ► Username: 427483999@tqstudent.edu.au
- ► Password: Your network password

### **Troubleshooting**

- Additional information: [Microsoft 365 \(formerly Office 365\)](https://tafeqld.edu.au/current-students/it/office-365)<sup>10</sup>
- [Student Emails & Email Access](https://tafeqld.edu.au/current-students/it/student-email)<sup>11</sup>

## **Studiosity**

Chat live with a Studiosity tutor. Upload assignments to get feedback on your writing.

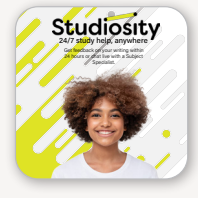

## Login

► Username: Access via Connect only

► Password: 4 digit pin (you will create this when you log in to Studiosity for the first time).

**Troubleshooting** 

► [Studiosity - On-Demand Study Help1](https://tafeqld.edu.au/current-students/support-services/studiosity)2

## bksb

A tool to give you an idea of your current Maths and English levels and help you improve them.

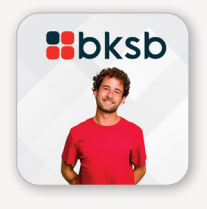

## Login

► Username: 427483999

▶ Password: After enrolment you will receive an email invitation to complete the bksb.

The invitation is sent to the email you provided at the time of enrolment/current in the Student Portal. You will be asked to download the bksb guide and read the login instructions. Your first-time password is not the same as your TAFE login. It is contained in the guide.

► Password Reset: Password reset is available on the bksb login screen. An email will be sent to the one you provided at the time of enrolment.

#### **Troubleshooting**

 $\blacktriangleright$  bksb Guide<sup>13</sup>

## Library Databases

Access a wide range of databases specifically selected to support your study, including ClinicalKey & Australian Standards Online'.

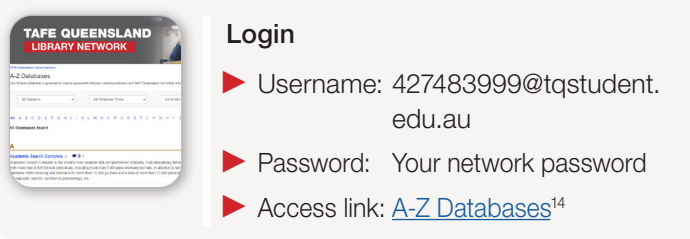

**MAKE** 

9 https://www.youtube.com/watch?v=9UAMr2pWB3k

- 11 https://tafeqld.edu.au/current-students/it/student-email
- 12 https://tafeqld.edu.au/current-students/support-services/studiosity 13 https://tafeqld.edu.au/content/dam/tafe/en/documents/pdfs/entry-requirements/BKSB-student-start-up-guide-TQ-2018-V1.pdf

Need more help:

Contact TAFE Queensland Customer Support or a TAFE Queensland library for assistance, or check out https://library.tafeqld.edu.au<sup>6</sup>

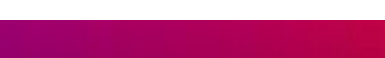

<sup>6</sup> https://library.tafeqld.edu.au

<sup>7</sup> https://tafeqld.t1cloud.com/

<sup>8</sup> https://tafeqld.edu.au/student-portal-faq#accordion-12d8f906f4-item-c84d0b3525

<sup>10</sup> https://tafeqld.edu.au/current-students/it/office-365

<sup>14</sup> https://library.tafeqld.edu.au/az.php